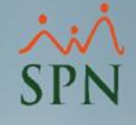

# Carga de Descuentos Cooperativa La Telefónica

Módulo de Nóminas

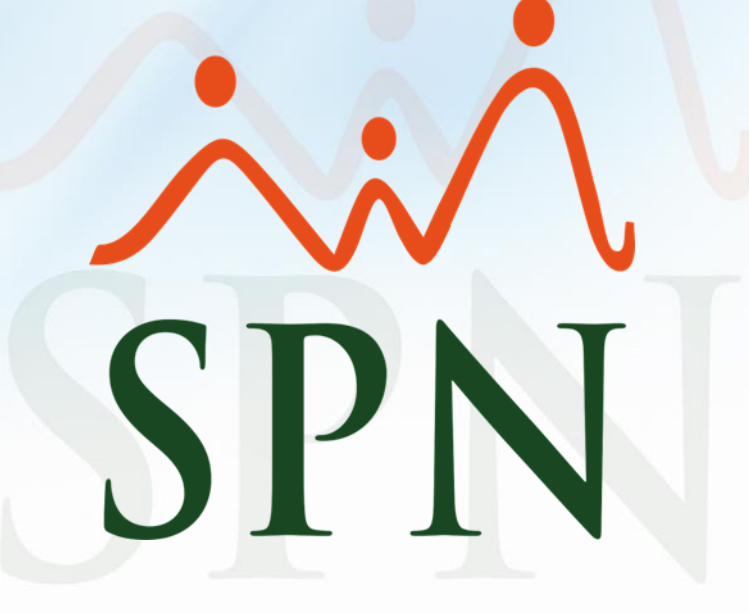

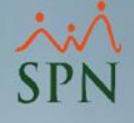

#### Objetivos:

- 1. Conocer el proceso de completado de la plantilla de Importación de Descuentos de SPN desde el archivo Excel suministrado desde el portal de la Cooperativa La Telefónica.
- 2. Mostrar el proceso de importación y validación de descuentos.
- 3. Extraer el archivo desde SPN para suministrar a la cooperativa luego de aplicar los descuentos en nóminas.

## **SPN**

O

### Índice:

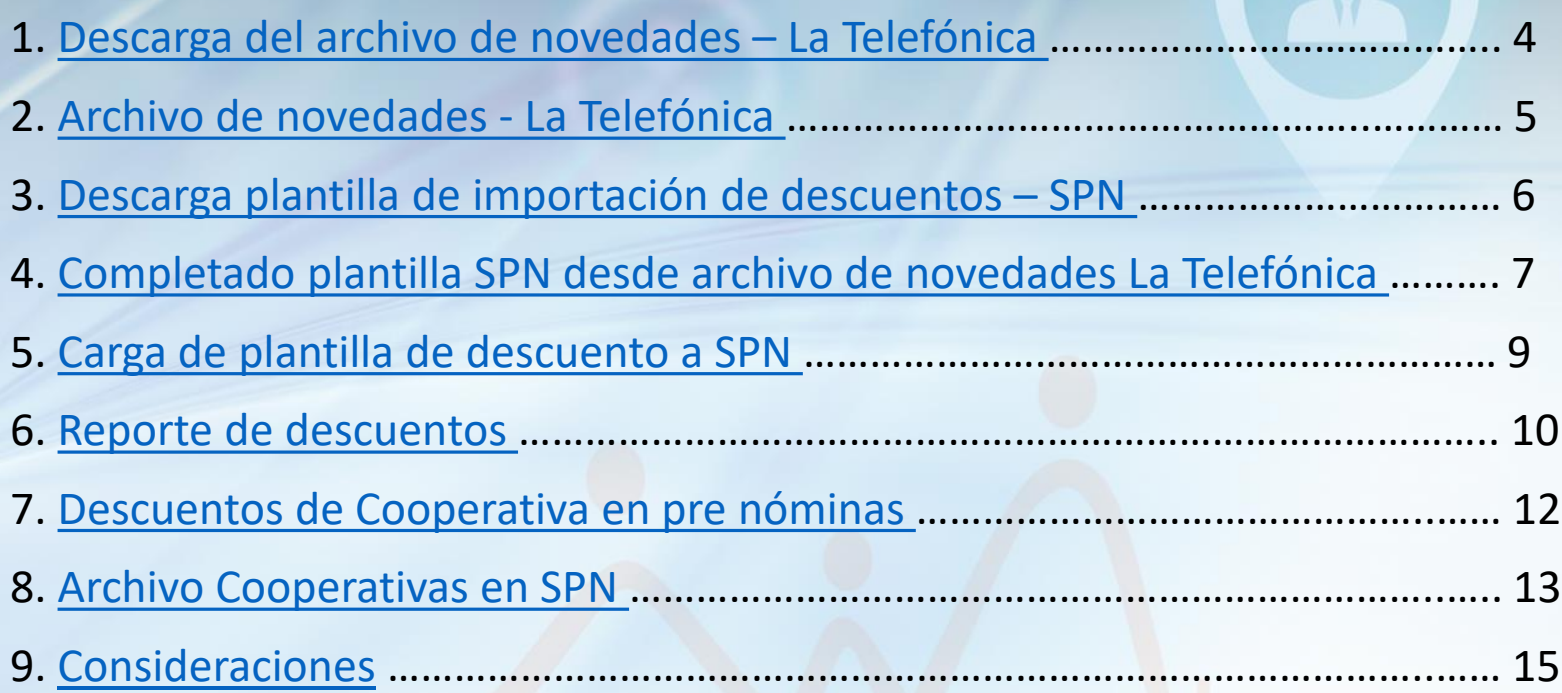

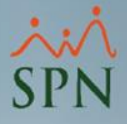

#### <span id="page-3-0"></span>1. Descarga del archivo de novedades – La Telefónica:

El primer paso para iniciar el proceso, es descargar el archivo de novedades de descuentos desde el portal de la Cooperativa La Telefónica, donde se encuentran los descuentos a aplicar dentro del periodo y de esta forma cargar a SPN.

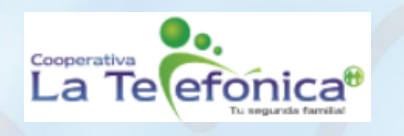

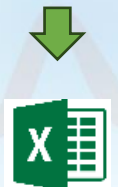

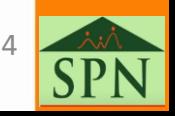

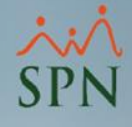

### <span id="page-4-0"></span>2. Archivo de novedades - La Telefónica:

#### Una vez descargado tendremos un archivo con el siguiente formato:

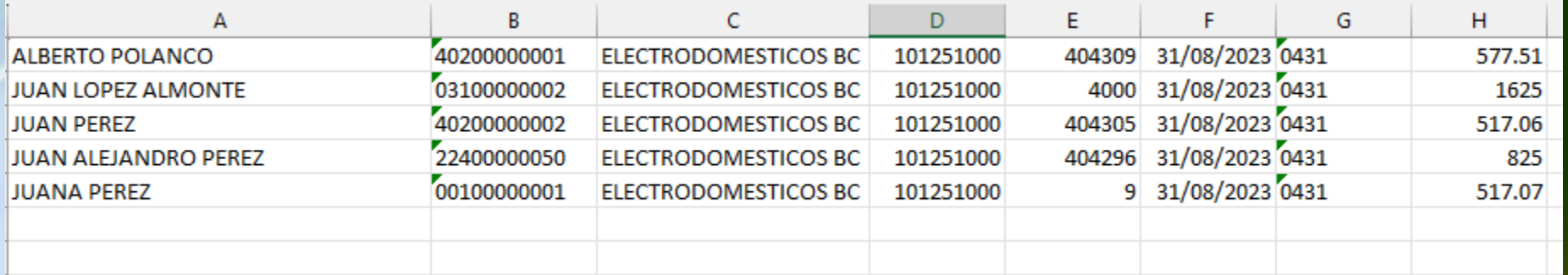

#### **Descripción de columnas a utilizar:**

- A: Nombre completo del empleado.
- B: Cédula del empleado.
- C: Nombre de la compañía o Razón Social.
- E: Código del empleado.
- F: Fecha de la novedad en formato DD/MM/AAAA.
- H: Valor a descontar en el período.

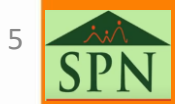

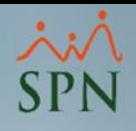

6

**UPGRADES** 

### <span id="page-5-0"></span>3. Descarga plantilla de importación de descuentos – SPN:

El siguiente paso es descargar la plantilla de importación de descuentos a SPN desde el siguiente portal: spn.com.do

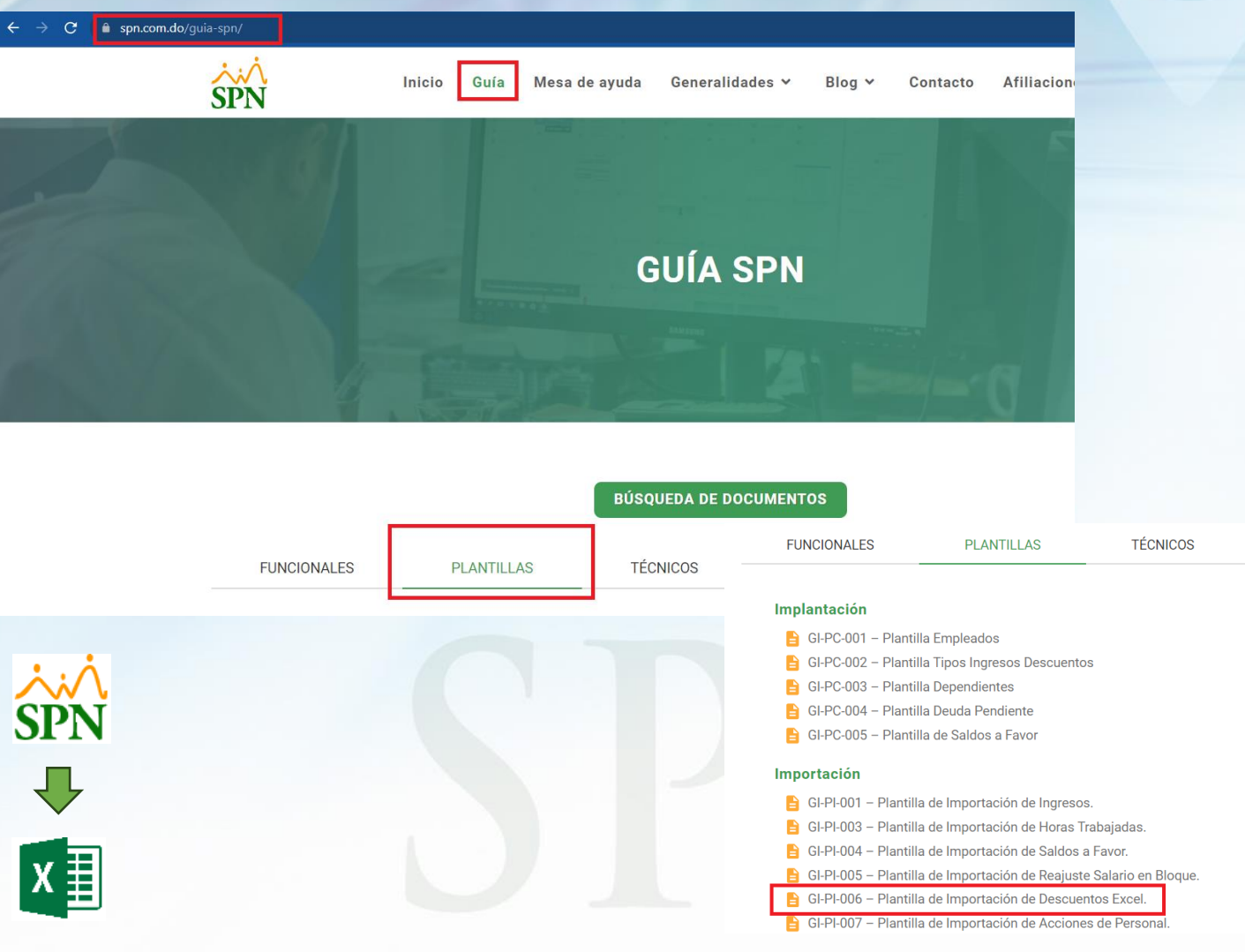

### <span id="page-6-0"></span>4. Completado plantilla SPN desde archivo de novedades La Telefónica:

Una vez obtenidos los dos archivos, debemos completar la plantilla de importación de descuentos de SPN desde el archivo de novedades de La Telefónica:

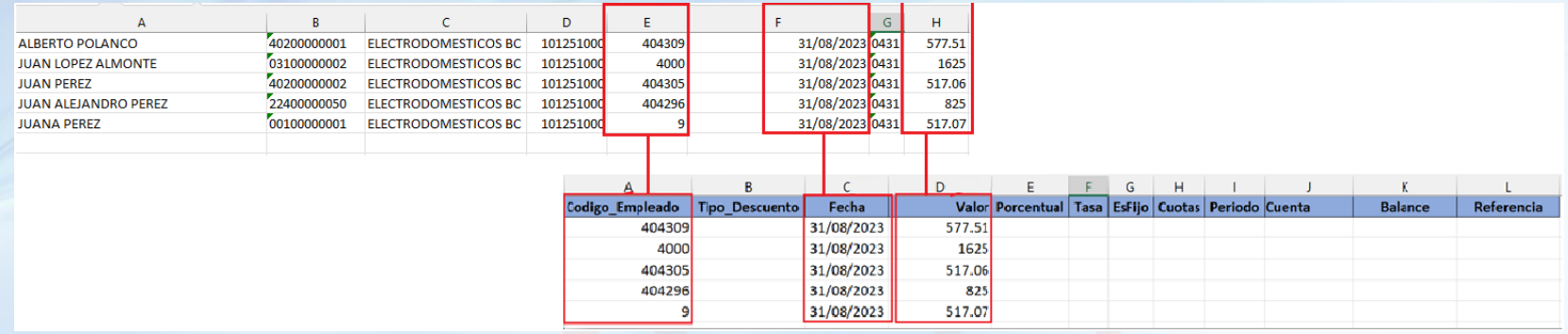

En este caso debemos copiar desde la plantilla de La Telefónica las columnas E (código empleado), F (fecha), H (valor) a las columnas de la plantilla SPN según corresponda.

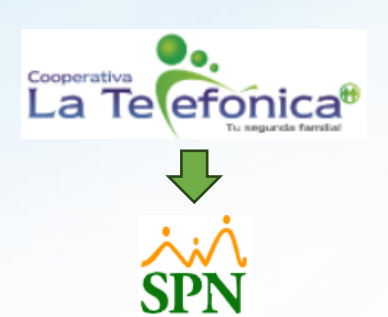

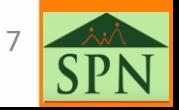

### 4. Completado plantilla SPN desde archivo de novedades La Telefónica:

Luego de completar los datos desde el archivo de la cooperativa, debemos completar los demás valores que apliquen:

- **1. Tipo\_Descuento:** código del tipo de descuento de cooperativa en SPN.
- **2. Porcentual:** indicador para confirmar si es porcentual o no. Valor 1 es afirmativo, valor 0 es negativo o no aplica.
- **3. Tasa:** valor de tasa porcentual si aplica. Valor 0 es que no aplica.
- **4. EsFijo:** indicador para confirmar si el descuento es fijo o a cuotas. Valor 1 es afirmativo, valor 0 es negativo o no aplica (descuento a cuotas).
- **5. Cuotas:** cantidad de cuotas, mínimo valor 1.
- **6. Periodo:** periodo de descuento:
	- a) Valor 1: primera quincena / primer periodo.
	- b) Valor 2: segunda quincena / segundo periodo.
	- c) Valor 3: ambas quincenas / todos los periodos.
- **7. Cuenta:** cuenta de ahorro si aplica. Dejar vacío si no aplica.
- **8. Balance:** balance pendiente a la fecha. Dejar vacío si no aplica.
- **9. Referencia:** referencia de la cuenta por cobrar. Dejar vacío si no aplica.

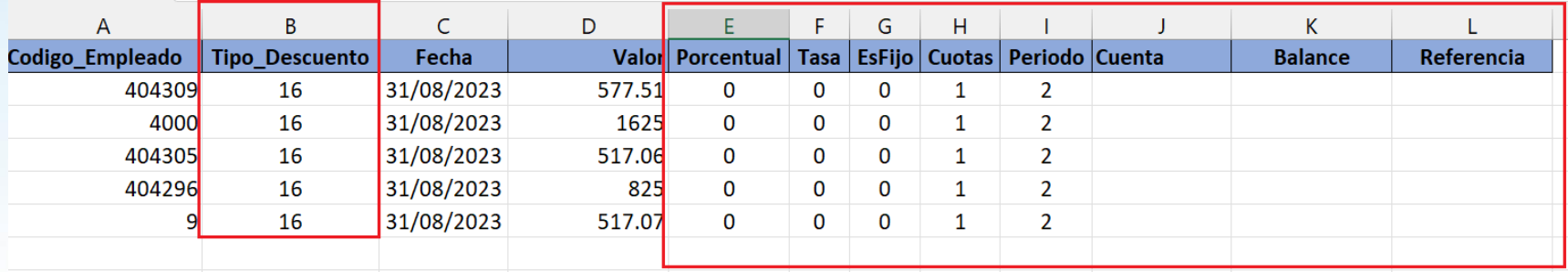

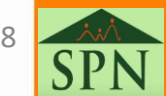

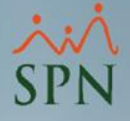

#### <span id="page-8-0"></span>5. Carga de plantilla de descuento a SPN:

Una vez completada la plantilla de importación de descuentos de SPN, debemos proceder con la carga siguiendo estos pasos:

- 1. Dirigirnos a la siguiente ruta: Transacciones Descuentos Importar Descuentos.
- 2. Proceder con la carga en el siguiente orden:
	- a) Importar: botón para seleccionar el documento Excel para la carga masiva.
	- b) Validar: botón que ejecuta el proceso de validación para asegurar que los datos sean correctos.
	- c) Guardar: botón para guardar las transacciones para nóminas.

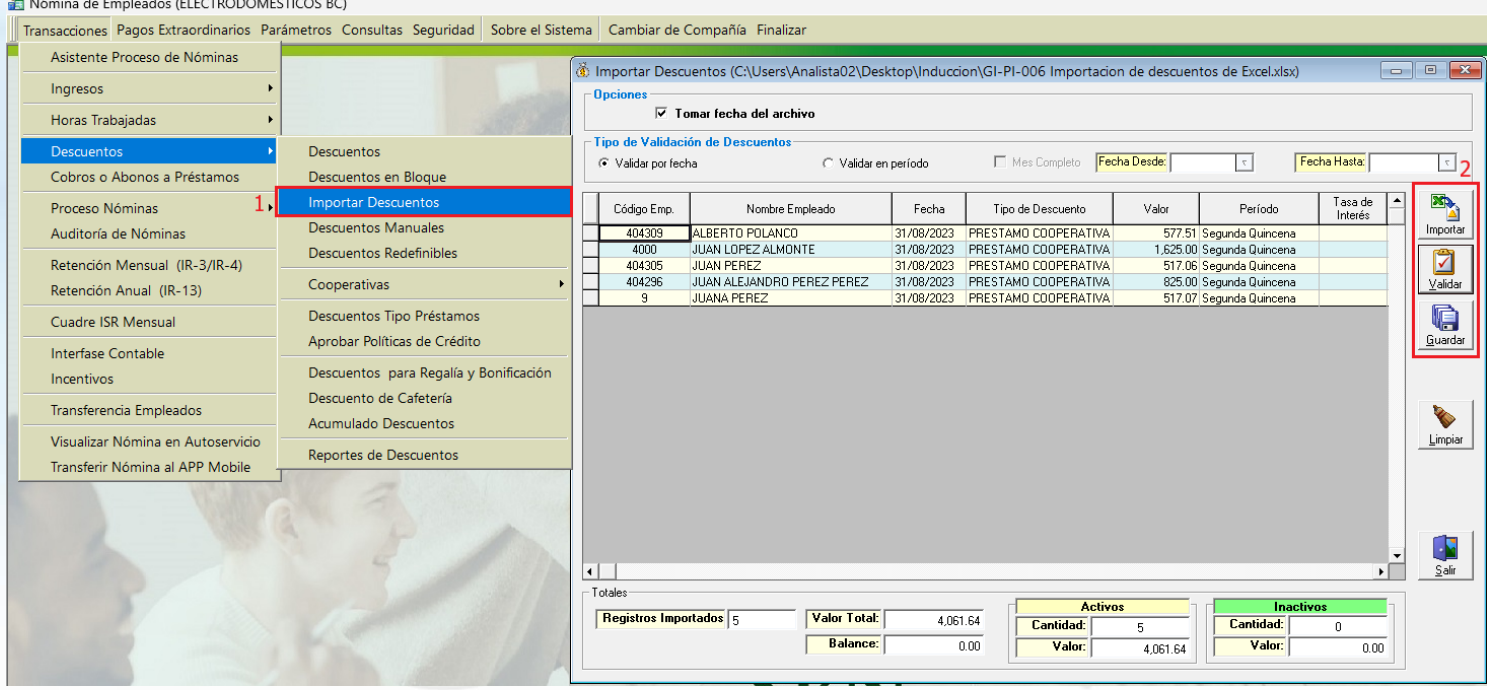

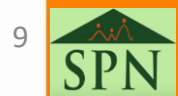

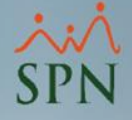

#### <span id="page-9-0"></span>6. Reporte de descuentos:

Luego de la carga, podemos proceder con la validación de los descuentos cargados en la siguiente ruta:

- 1. Ruta para acceder a la opción de reportes de descuentos.
- 2. Selección del rango de fecha de registro del descuento.
- 3. Selección del tipo de descuento a consultar.
- 4. Botón imprimir para generar el reporte.

ALAMINE HE FRONTED AT LOTDODOM FOTIONS BY

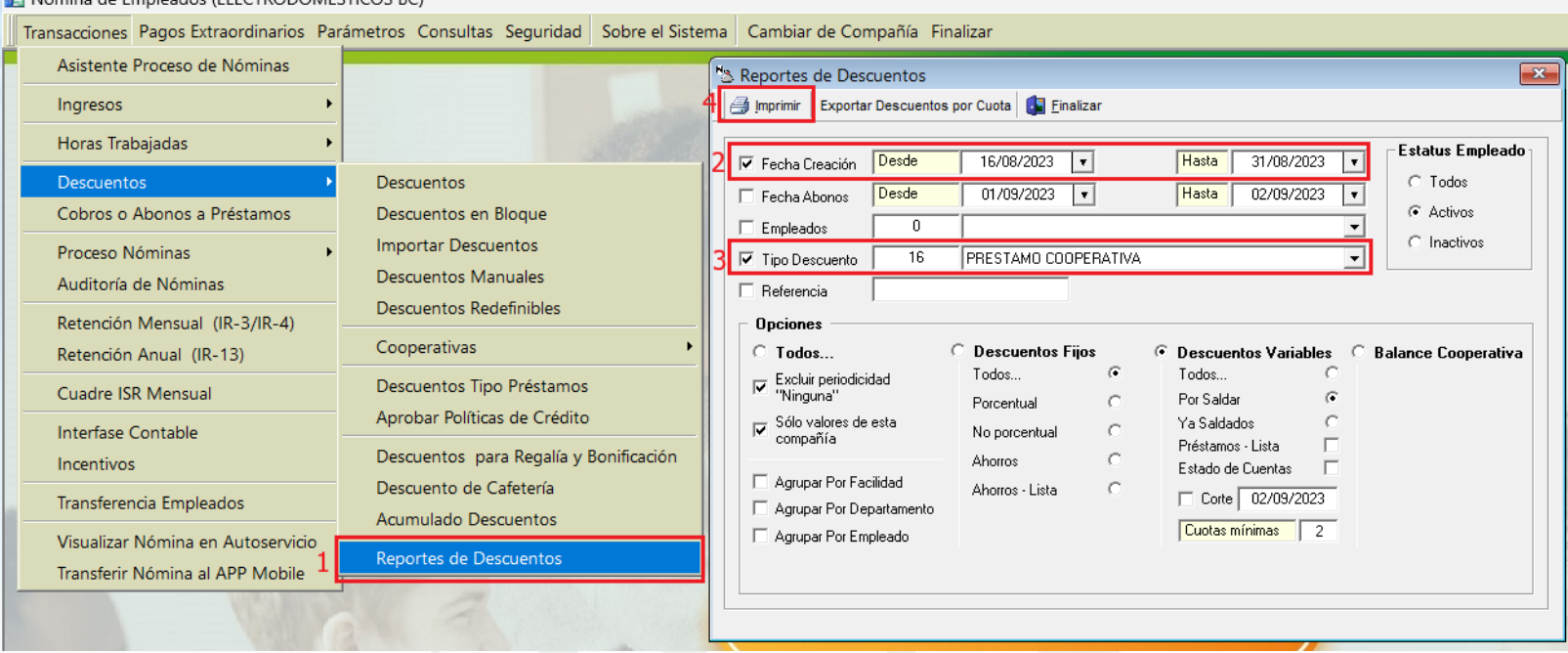

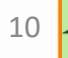

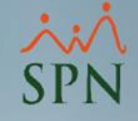

#### 6. Reporte de descuentos:

#### **ELECTRODOMESTICOS BC**

Listado de Descuentos Variables

Fecha: 02/09/2023 Hora: 09:46:14 a.m. Página:  $1/1$ 

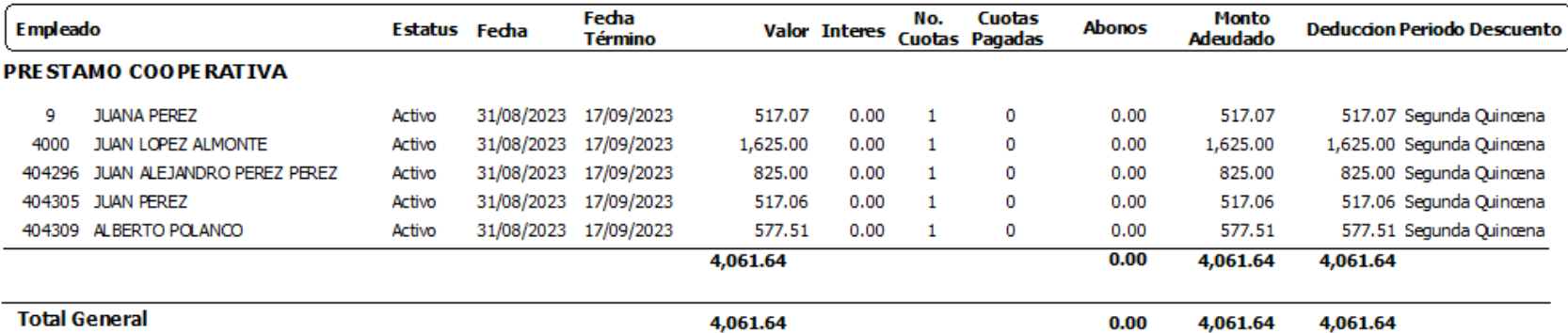

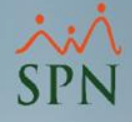

#### <span id="page-11-0"></span>7. Descuentos de Cooperativa en pre nóminas:

Luego del proceso de nóminas, podemos generar el resumen total para validar el monto descontado por el concepto de Cooperativa:

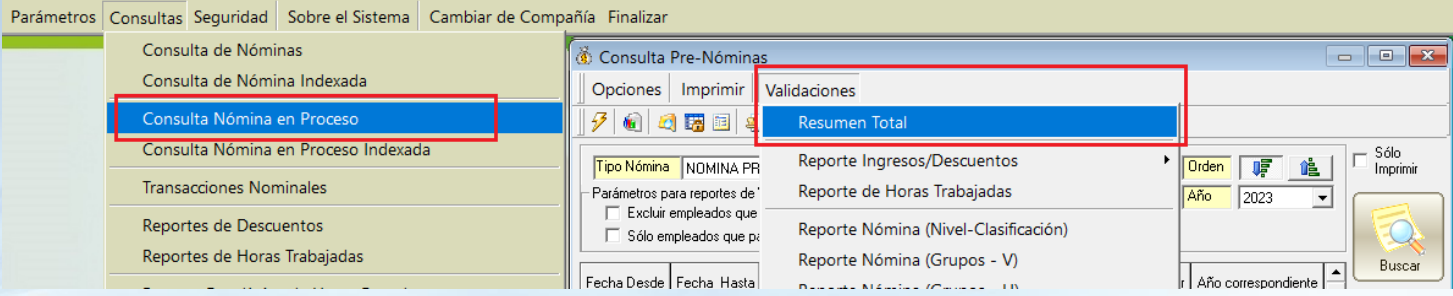

#### **ELECTRODOMESTICOS BC**

**Conceptos de Ingresos y Descuentos RESUMEN TOTAL EN RDS** NOMINAPRINCIPAL Del 16/08/2023 Al 31/08/2023 Nomina Ouincenal No.: 16

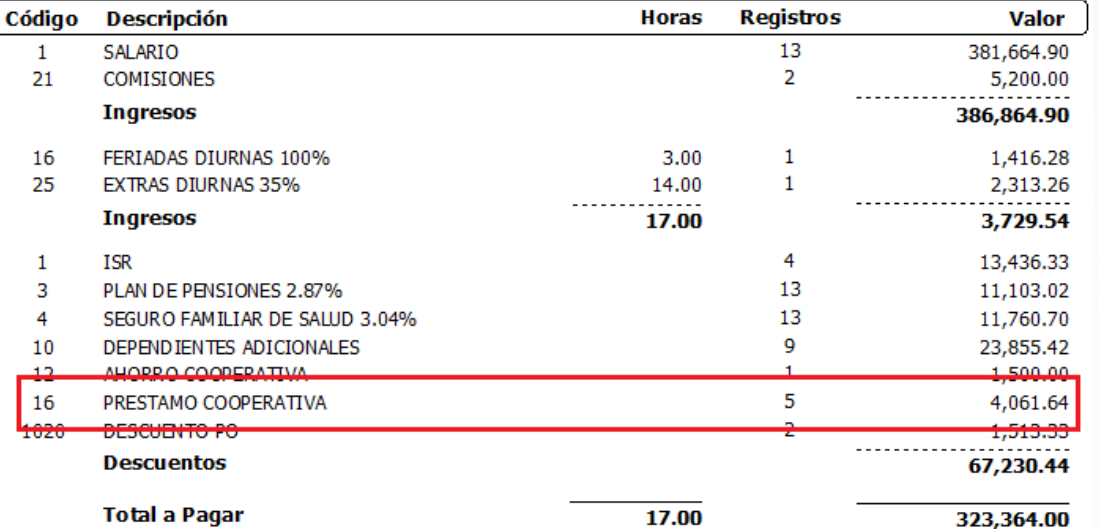

#### **PRELIMINAR**

Fecha: 16/09/2023 Hora: 11:06:31 a.m Página: 1/1

12

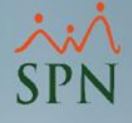

#### <span id="page-12-0"></span>8. Archivo Cooperativas en SPN:

Una vez aplicado los descuentos en nóminas y cerrado el período, podemos proceder a generar el archivo de Cooperativa con las novedades aplicadas en SPN desde la siguiente ruta:

- 1. Ir a la ruta donde se genera el archivo de cooperativas.
- 2. Seleccionar el rango de fecha de las transacciones descontadas a reportar.
- 3. Botón para exportar el archivo.

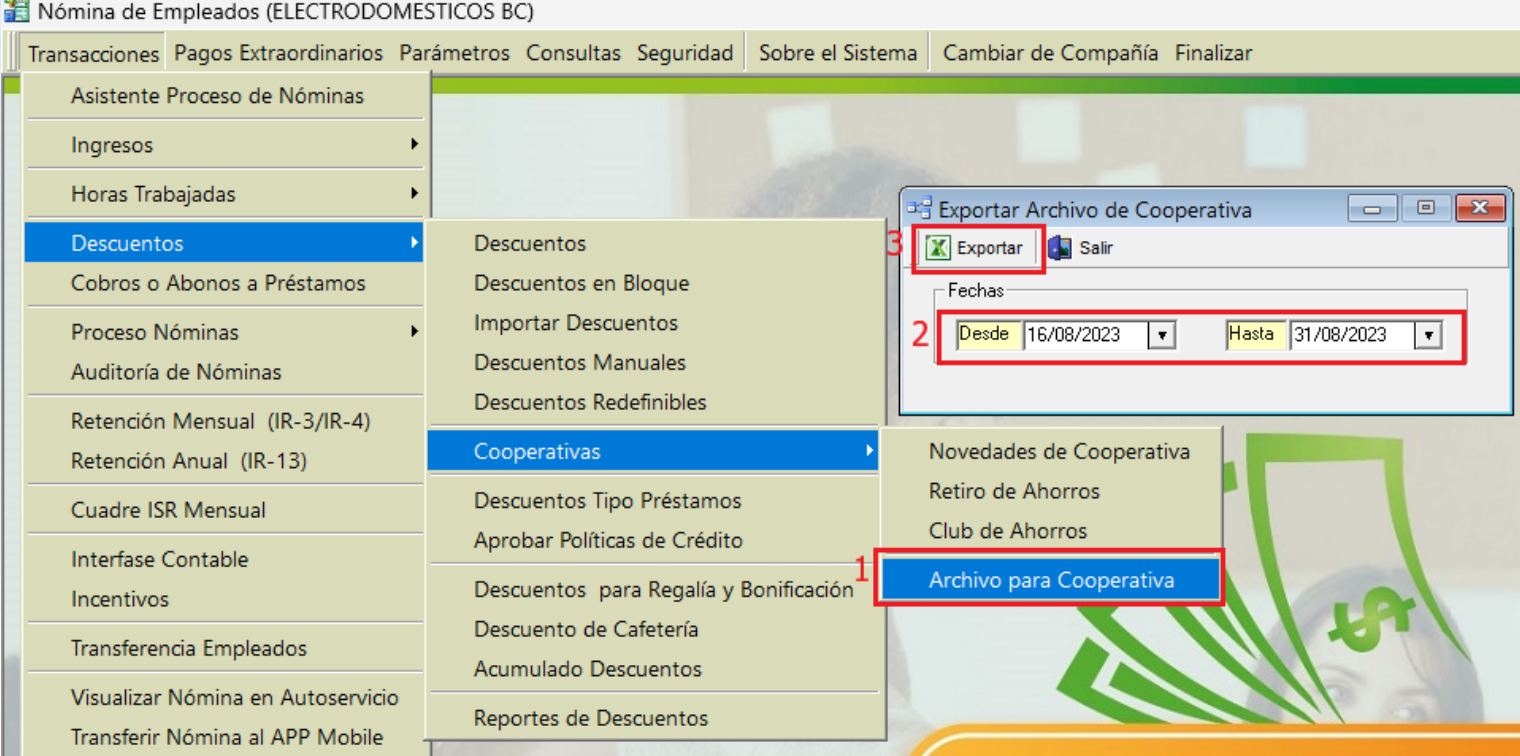

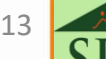

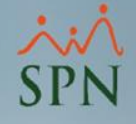

### 8. Archivo Cooperativas en SPN:

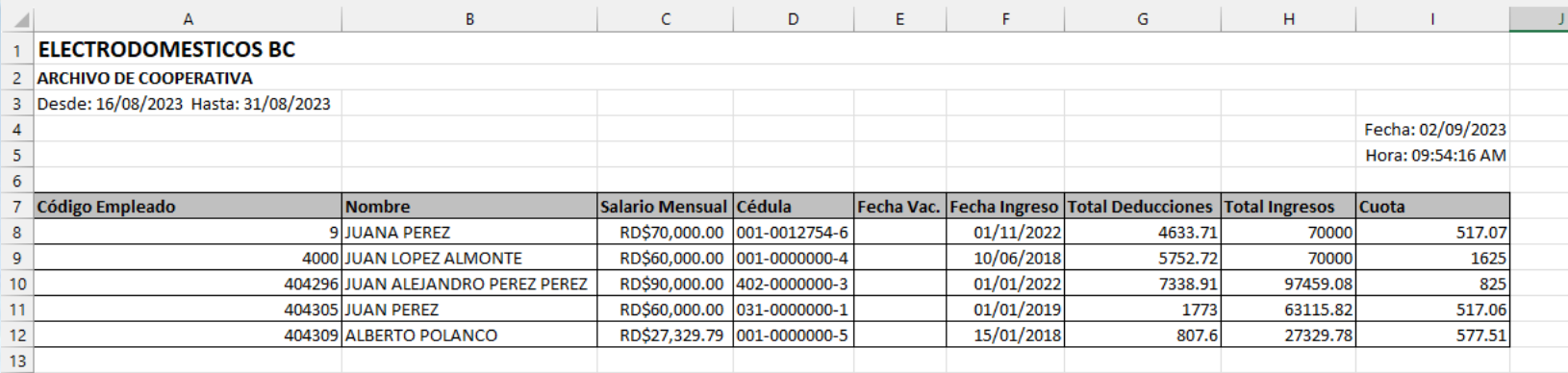

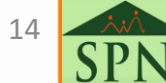

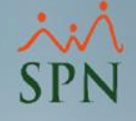

#### <span id="page-14-0"></span>9. Consideraciones:

- a) Si un descuento de cooperativa excede el valor de los ingresos o el porciento de descuento máximo permitido en el tipo de nómina, no se aplica y quedará como pendiente en SPN. En esos casos se debe tomar la decisión de si eliminar la transacción pendiente en SPN o cambiar la fecha para aplicar en el siguiente período.
- b) Los descuentos no aplicados en nóminas no se muestran en el archivo de novedades de Cooperativa que genera SPN, allí solo se muestra lo ya descontado en nóminas.

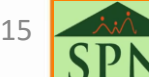

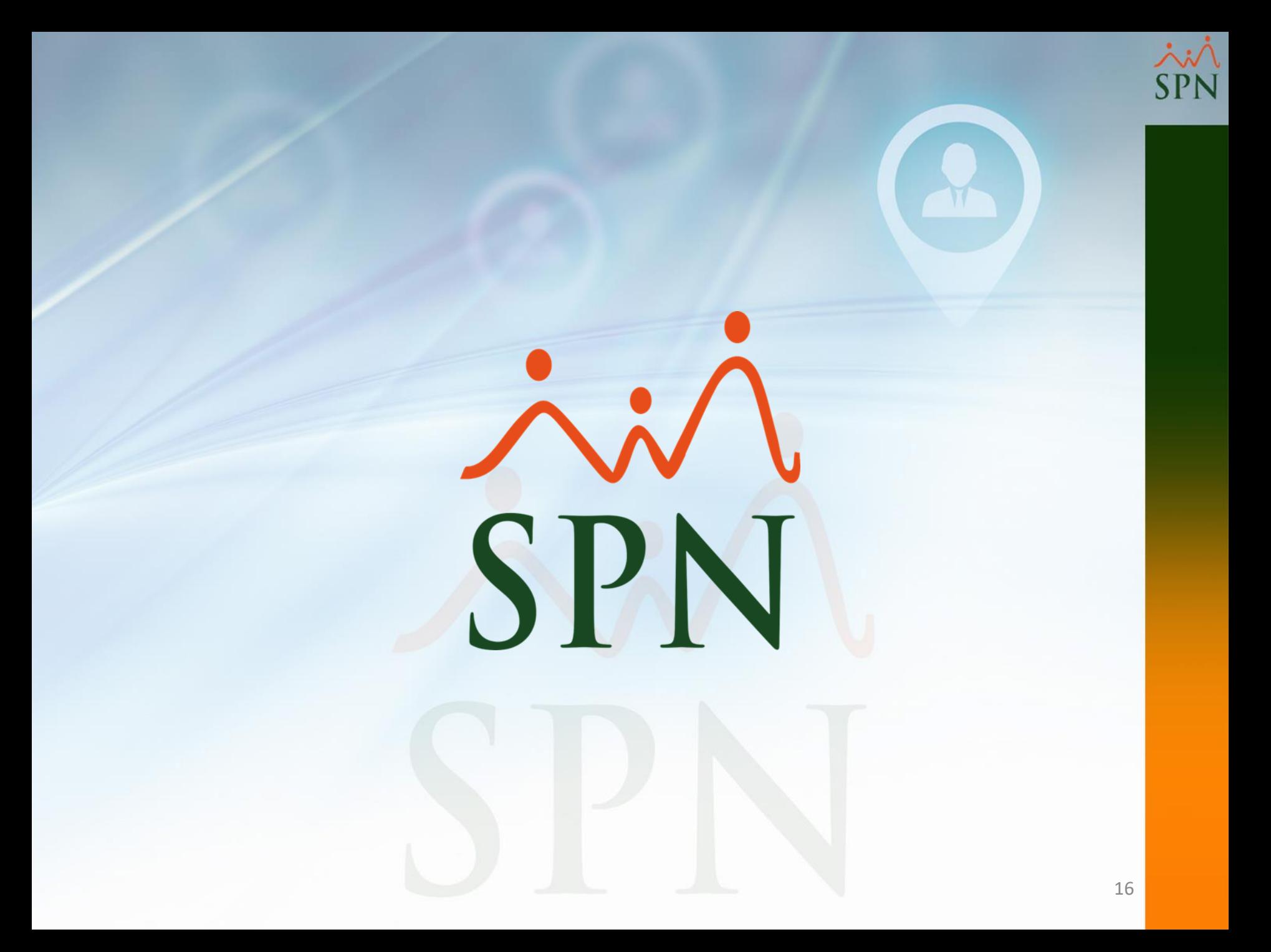